## 走行サーベイ測定結果の見方

(1) [日本原子力研究開発機構](http://ramap.jaea.go.jp/map/) [放射線量等分布マップ拡大サイトの](http://ramap.jaea.go.jp/map/)リンクをクリックすると「放射線量等分 布マップ拡大サイト」が開くので、左下の「電子国土版」をクリックする。

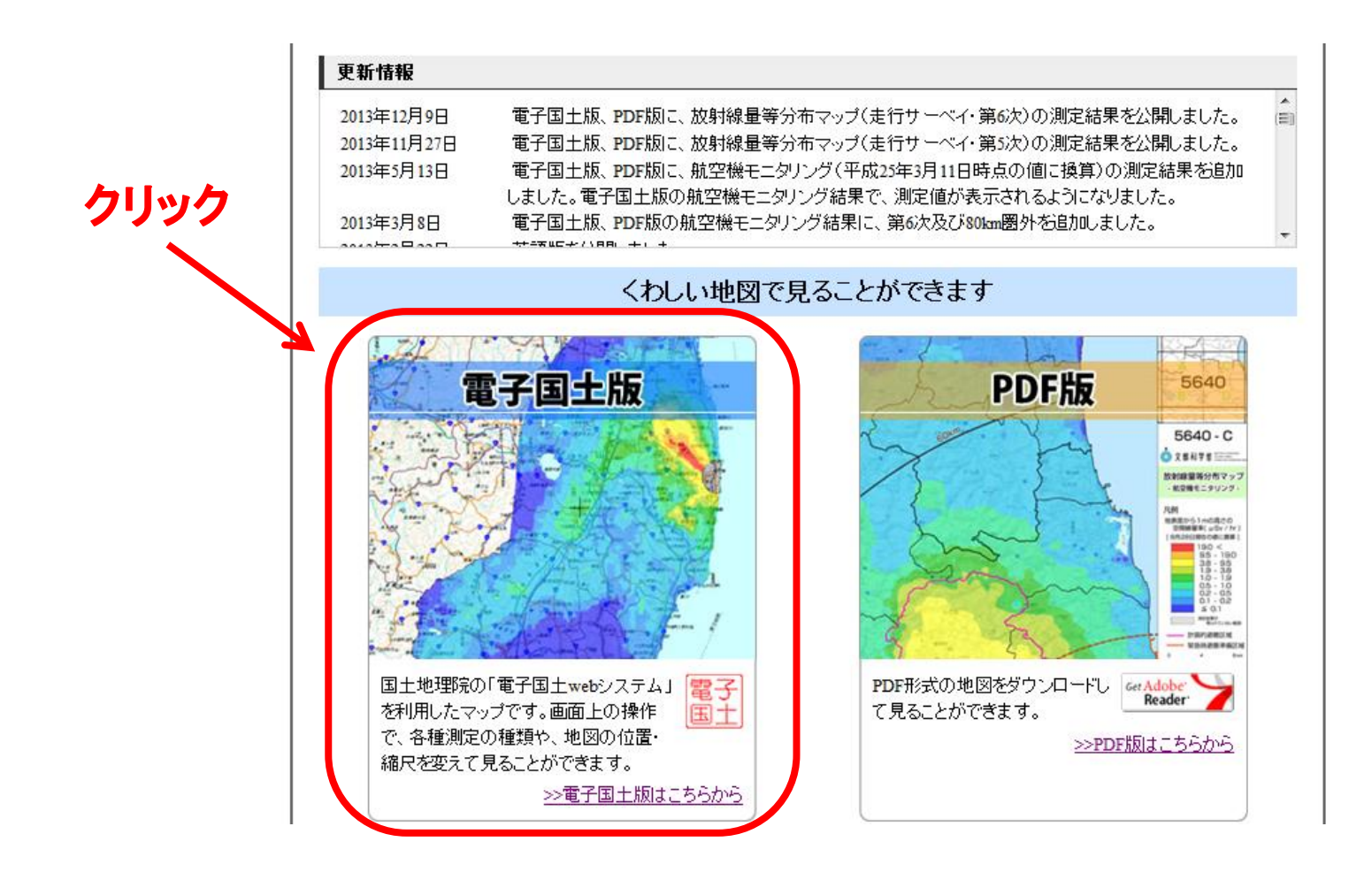

(2) 「放射線量等分布マップ拡大サイトの解説について」のページが開くので、ページ下部の「同意する」を クリックする。

- (4) 「国土電子版 放射線量等分布マップ拡大サイト」のページが表示されるので、地図をクリックして上下 左右に動かし、マウスホイールもしくは地図右上のボタンで拡大縮小して、見たい場所に移動する。
- (3) ページ右側のメニューから、「放射線量等分布マップ(走行サーベイ)」を探してクリックし、続いて「第7 次 走行サーベイ結果(平成25年11月5日~12月12日)」のチェックボックスをクリックする。

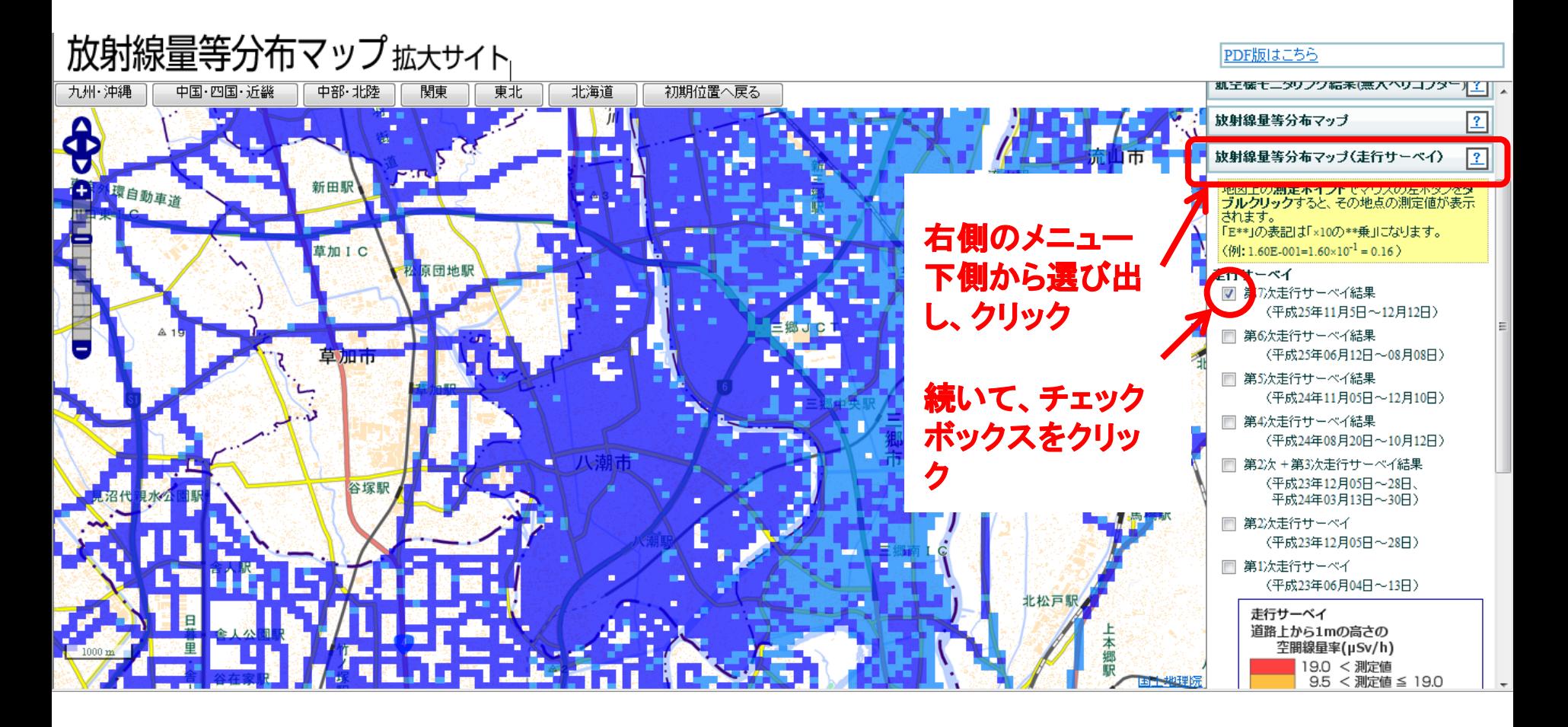